# **Comment télécharger l'appli Like Connect ?**

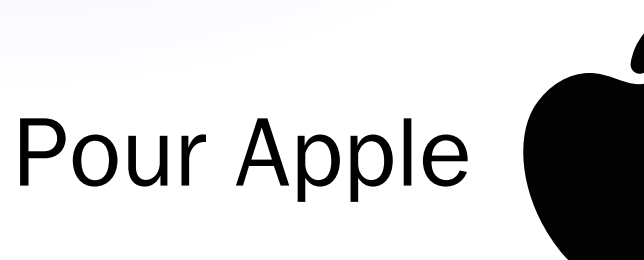

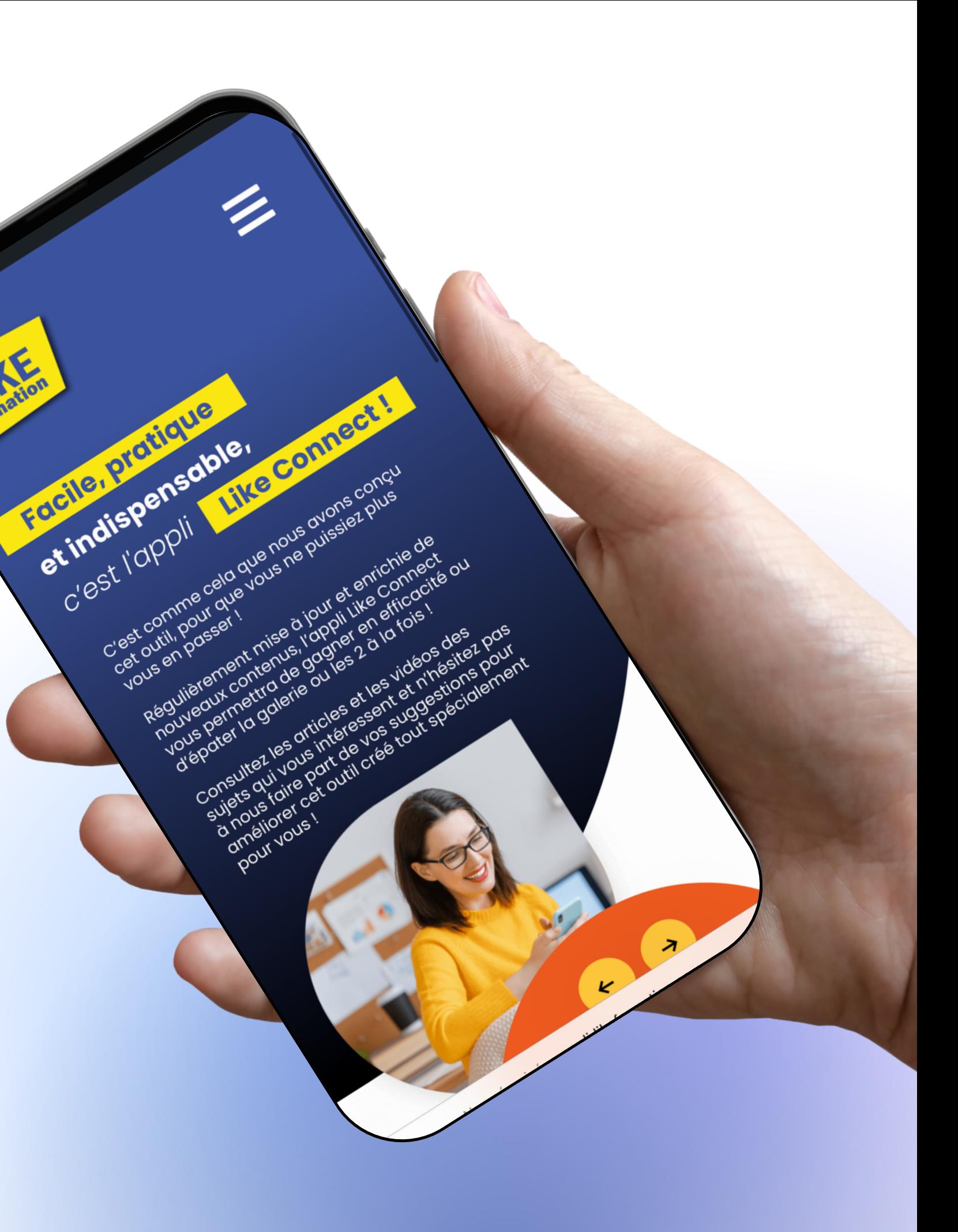

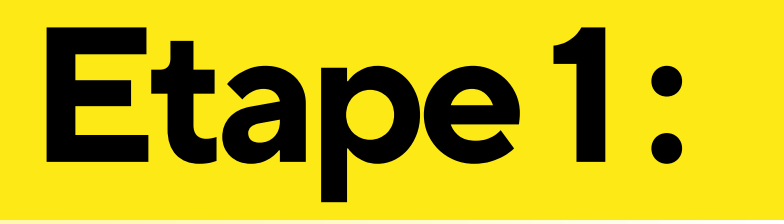

### Déverrouiller son téléphone et cliquer sur Safari.

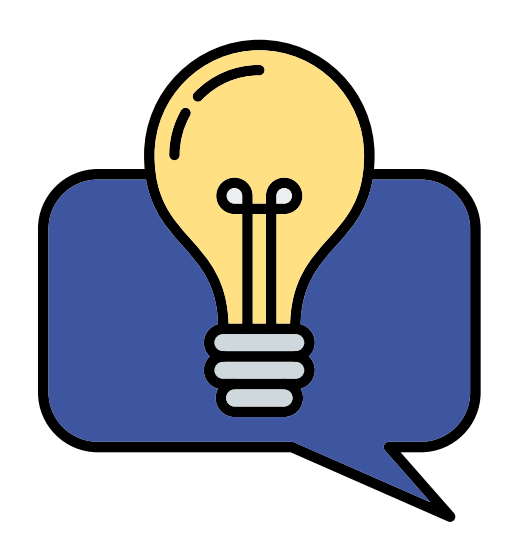

Safari peut se trouver ailleurs sur votre téléphone, si vous l'avez déplacé.

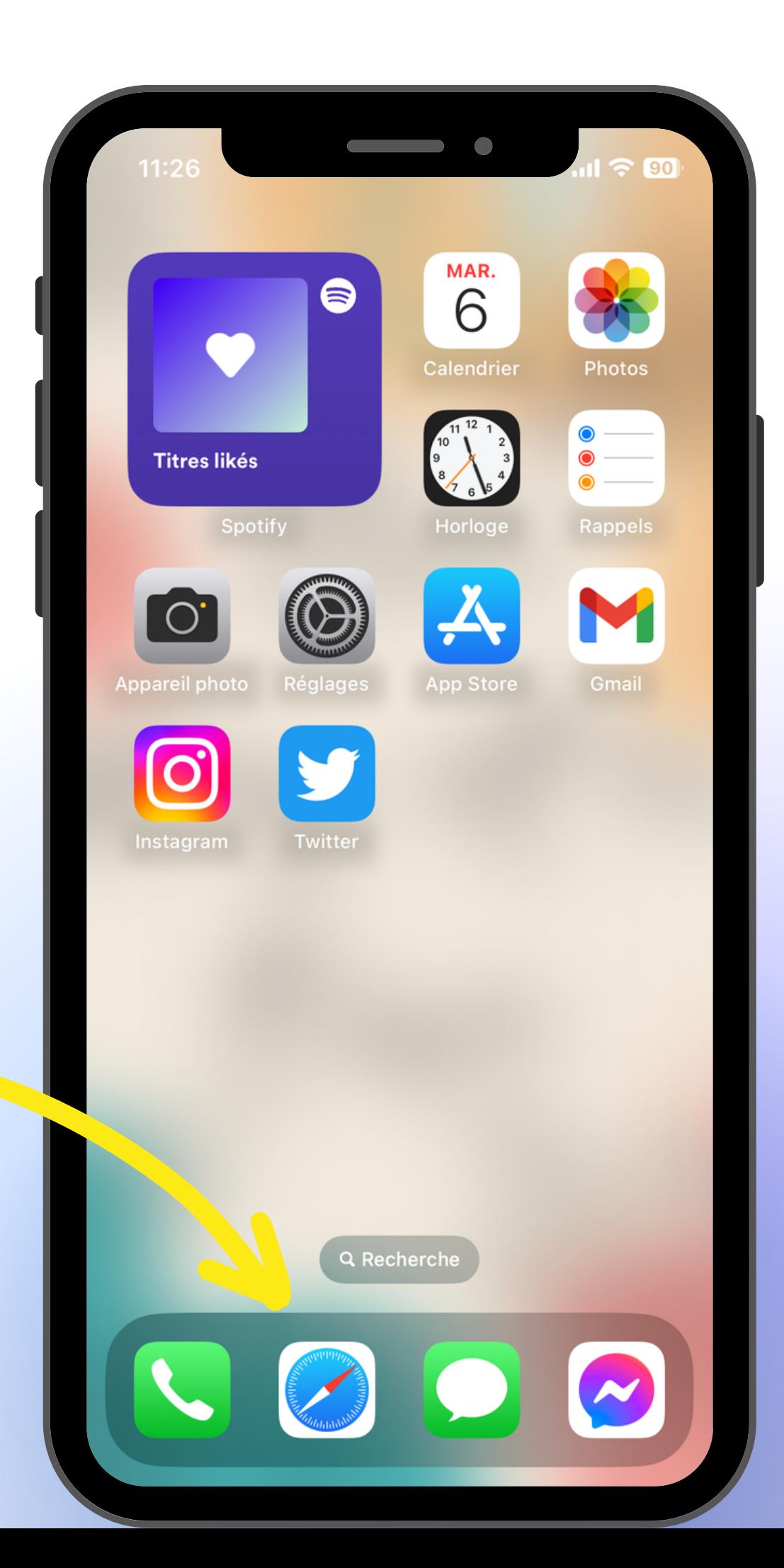

### **Etape2:**

Une fois Safari ouvert, saisir le lien ci-dessous dans la barre de recherche en bas de votre écran.

appli.likeformation.com

Puis cliquer sur "Accéder"

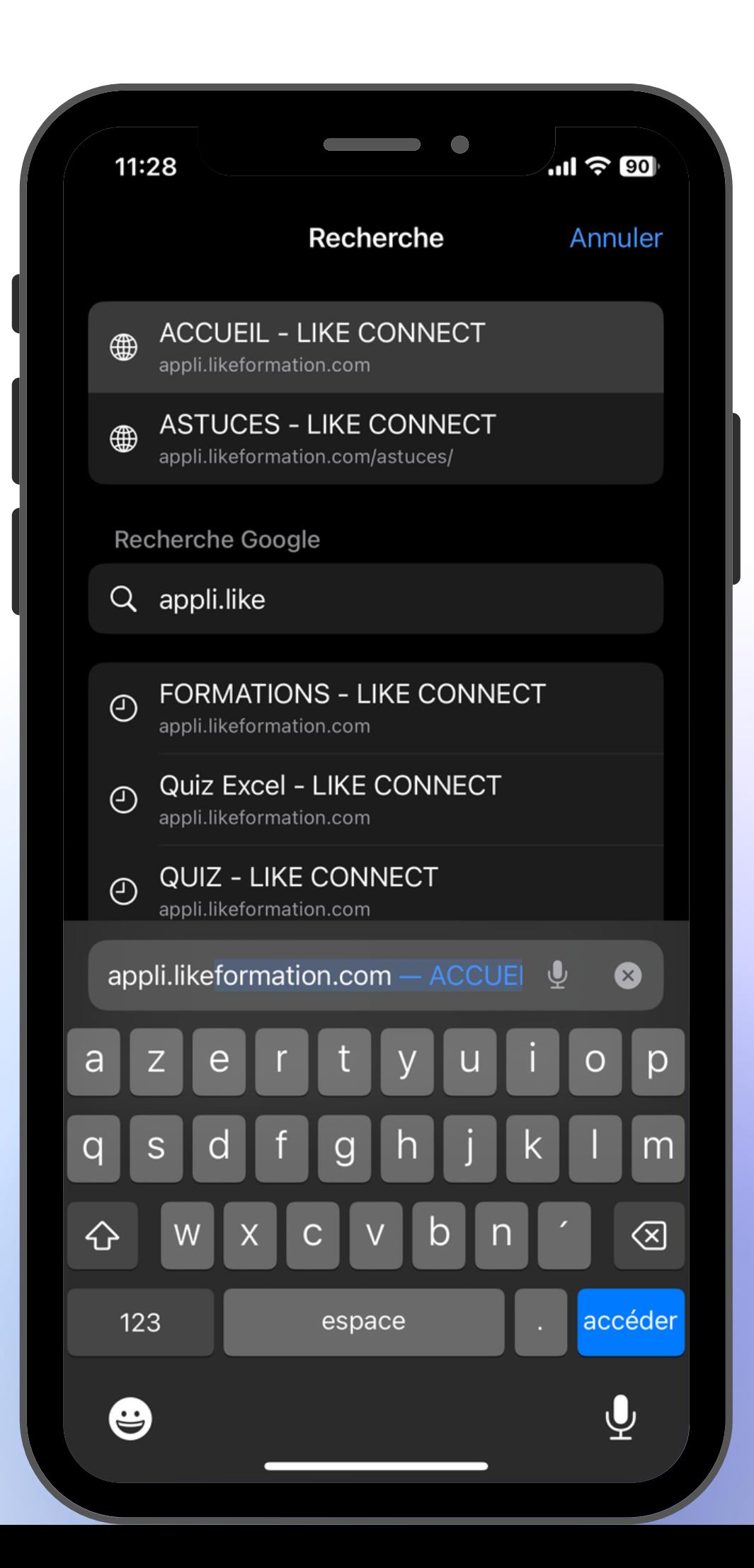

### **Etape3:**

Une fois le site ouvert, indiquer vos identifiant, et mot de passe\* puis connectez-vous !

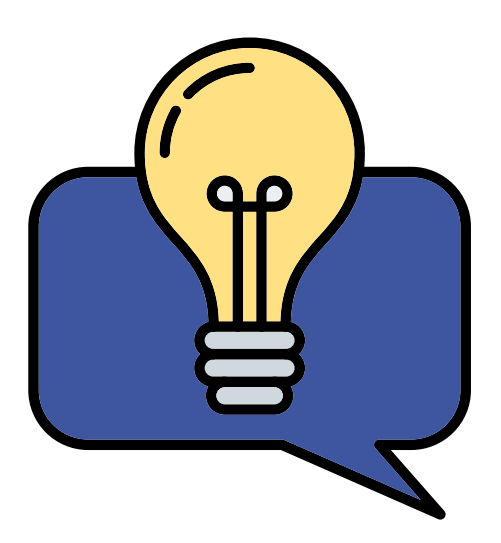

\*Ils vous ont été communiqués par mail. Un problème pour vous connecter ? Adresser un mail à l'adresse suivante : likeformation@ns-conseil.com

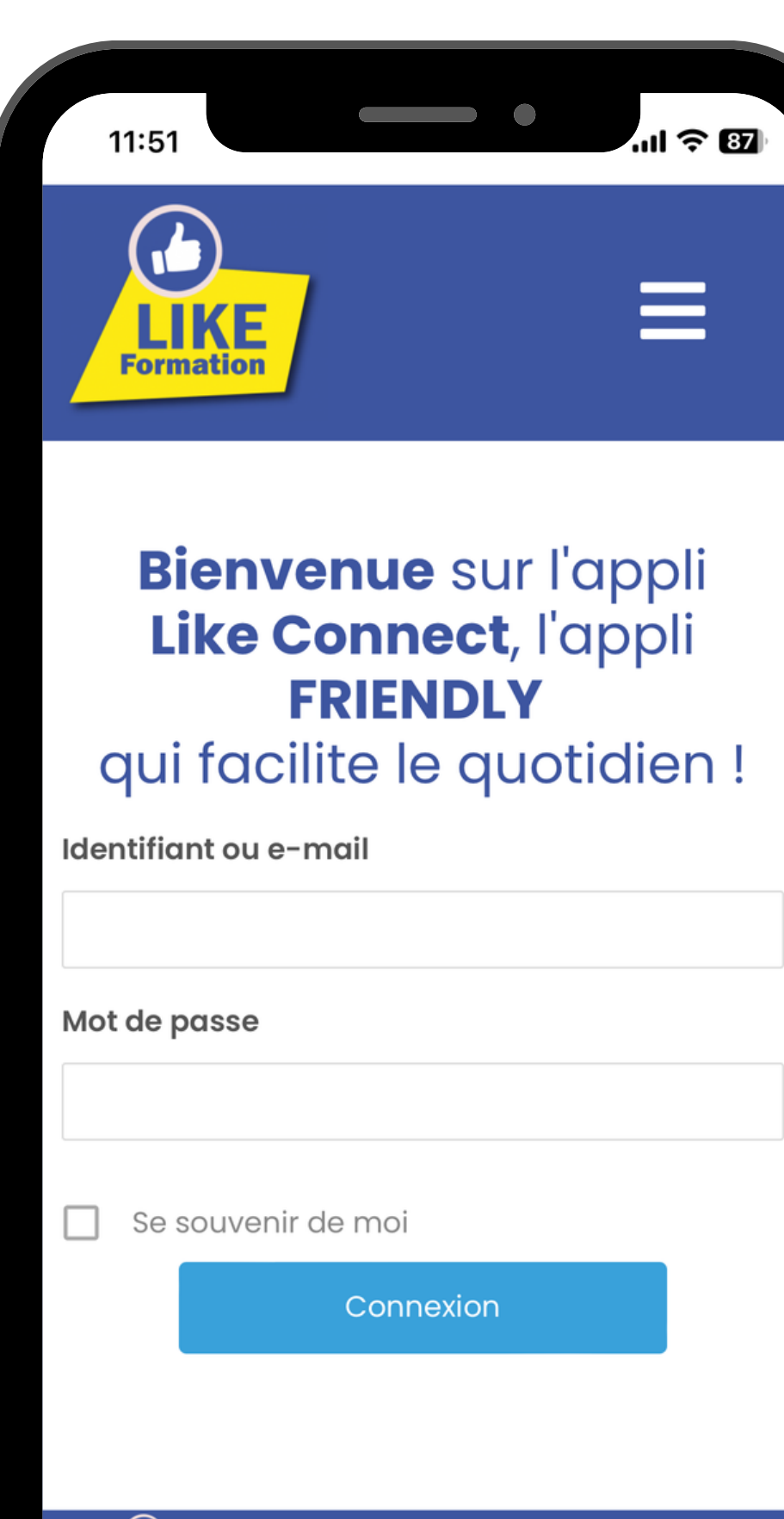

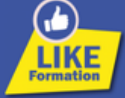

Accueil **Astuces** }ons Plans

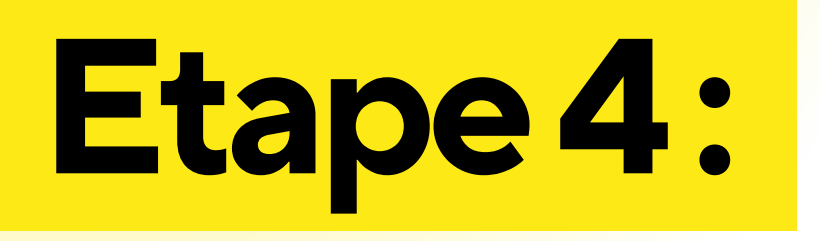

Une fois connecté, cliquer sur l'icône en bas de votre écran comme affiché sur la droite.

11:37

LINE **Formation** 

#### **Facile, pratique**

#### et indispensable,

#### c'est l'appli Like Connect!

 $\qquad \qquad \bullet$ 

..။ <del>?</del> છ

C'est comme cela que nous avons conçu cet outil, pour que vous ne puissiez plus vous en passer!

Régulièrement mise à jour et enrichie de nouveaux contenus, l'appli Like Connect vous permettra de gagner en efficacité ou d'épater la galerie ou les 2 à la fois !

Consultez les articles et les vidéos des sujets qui vous intéressent et n'hésitez pas à nous faire part de vos suggestions pour améliorer cet outil créé tout spécialement pour vous !

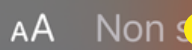

 $\Box$ 

 $\Box$ 

## **Etape5:**

Dans le menu qui s'est ouvert, cliquer sur "Sur l'écran d'accueil".

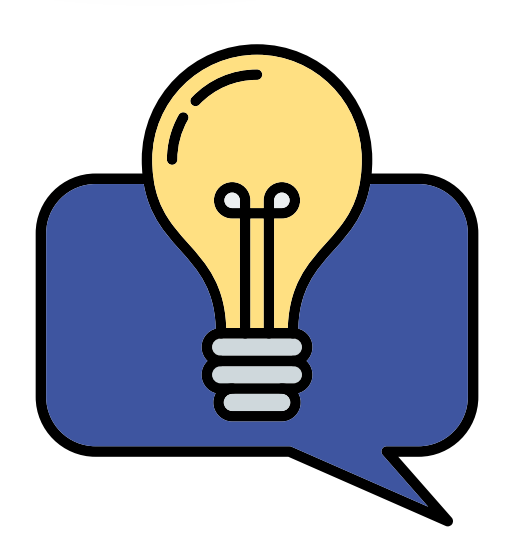

Vous ne voyez pas le bouton "Sur l'écran d'accueil" ? Pensez bien à faire défiler votre écran vers le bas pour voir l'ensemble des possibilités.

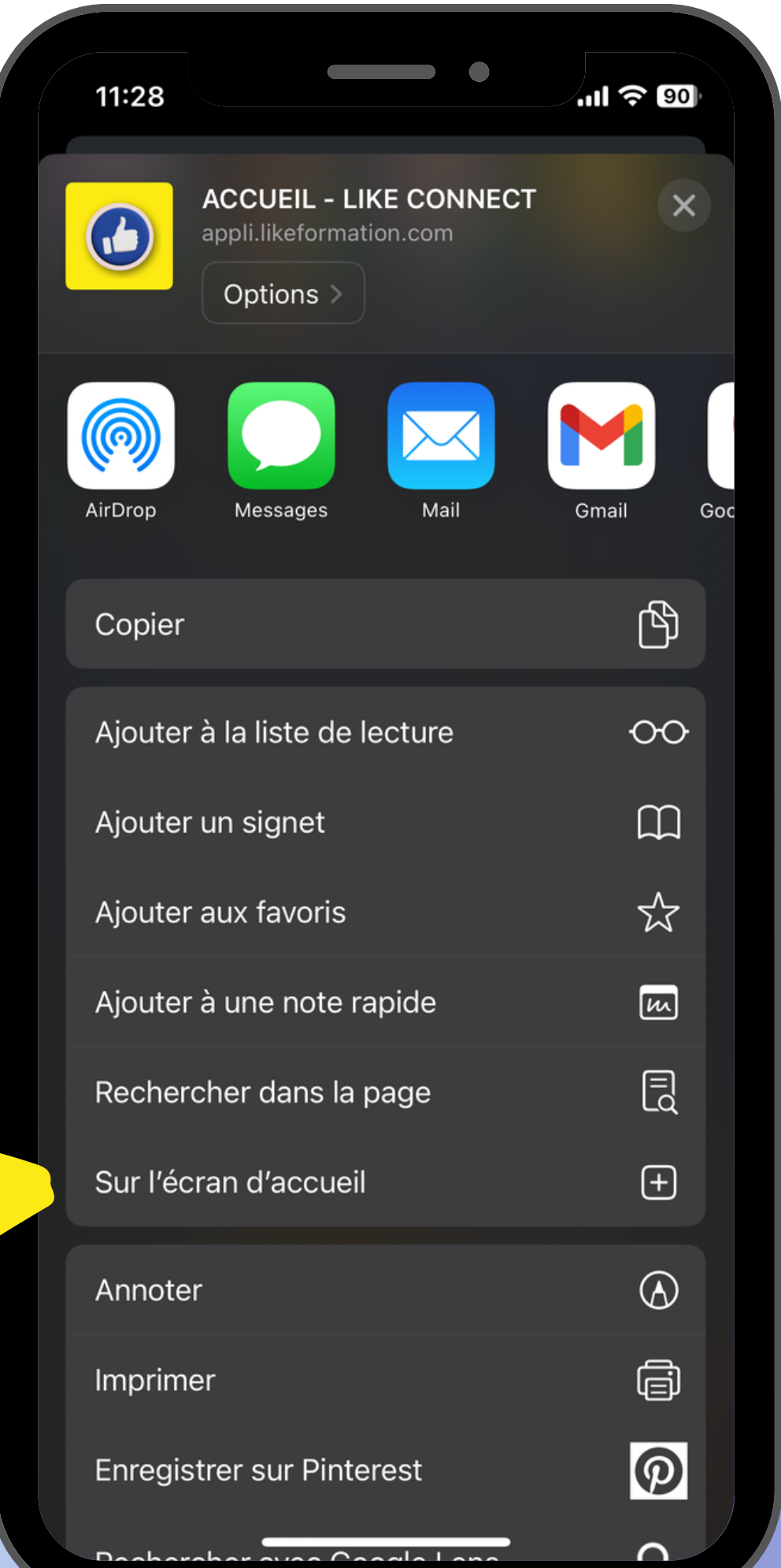

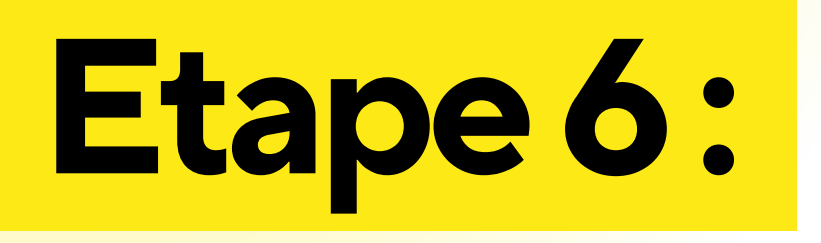

Vous pouvez renommer le nom de l'appli ! Sinon il ne vous reste plus qu'à cliquer en haut à droite sur "Ajouter"

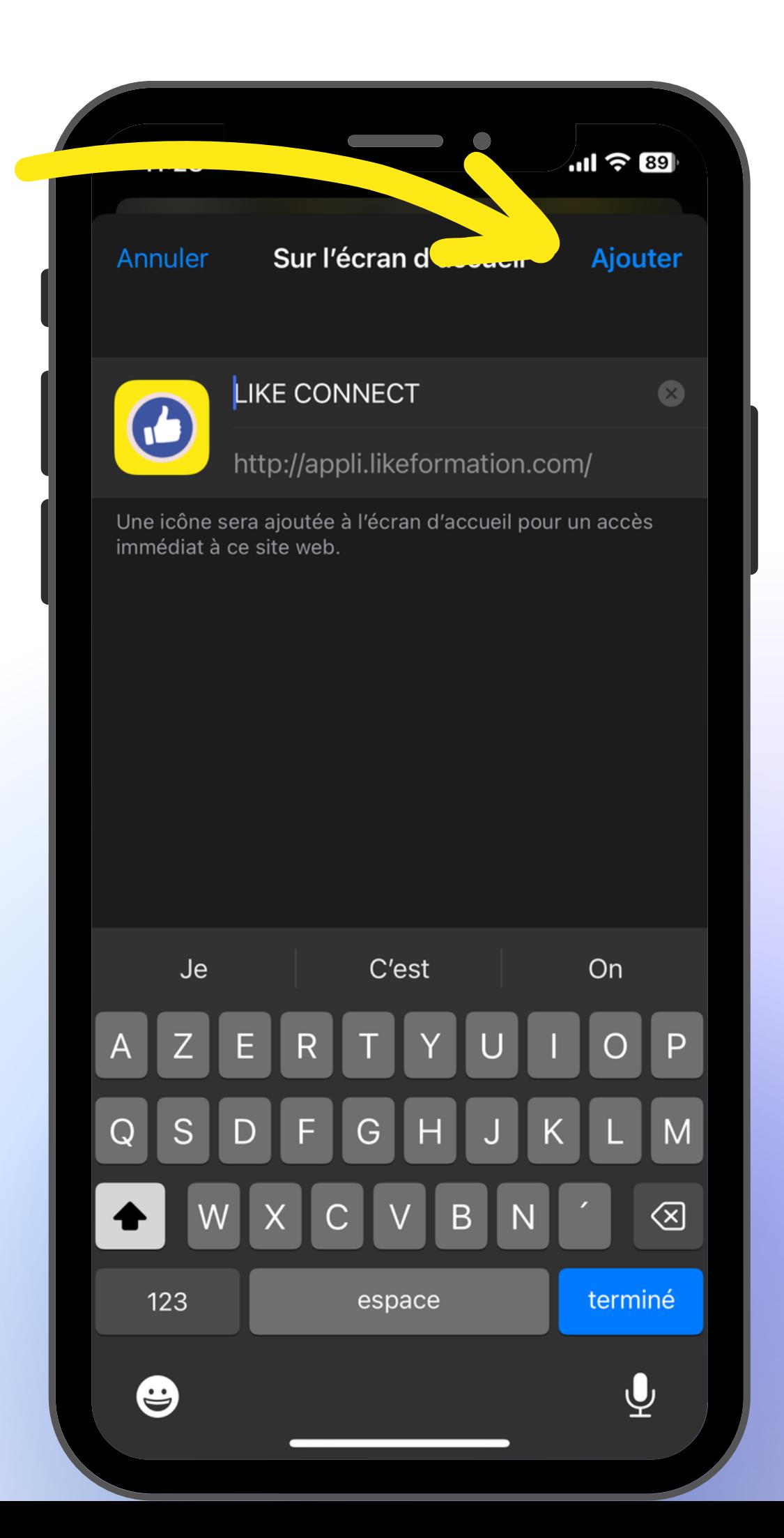

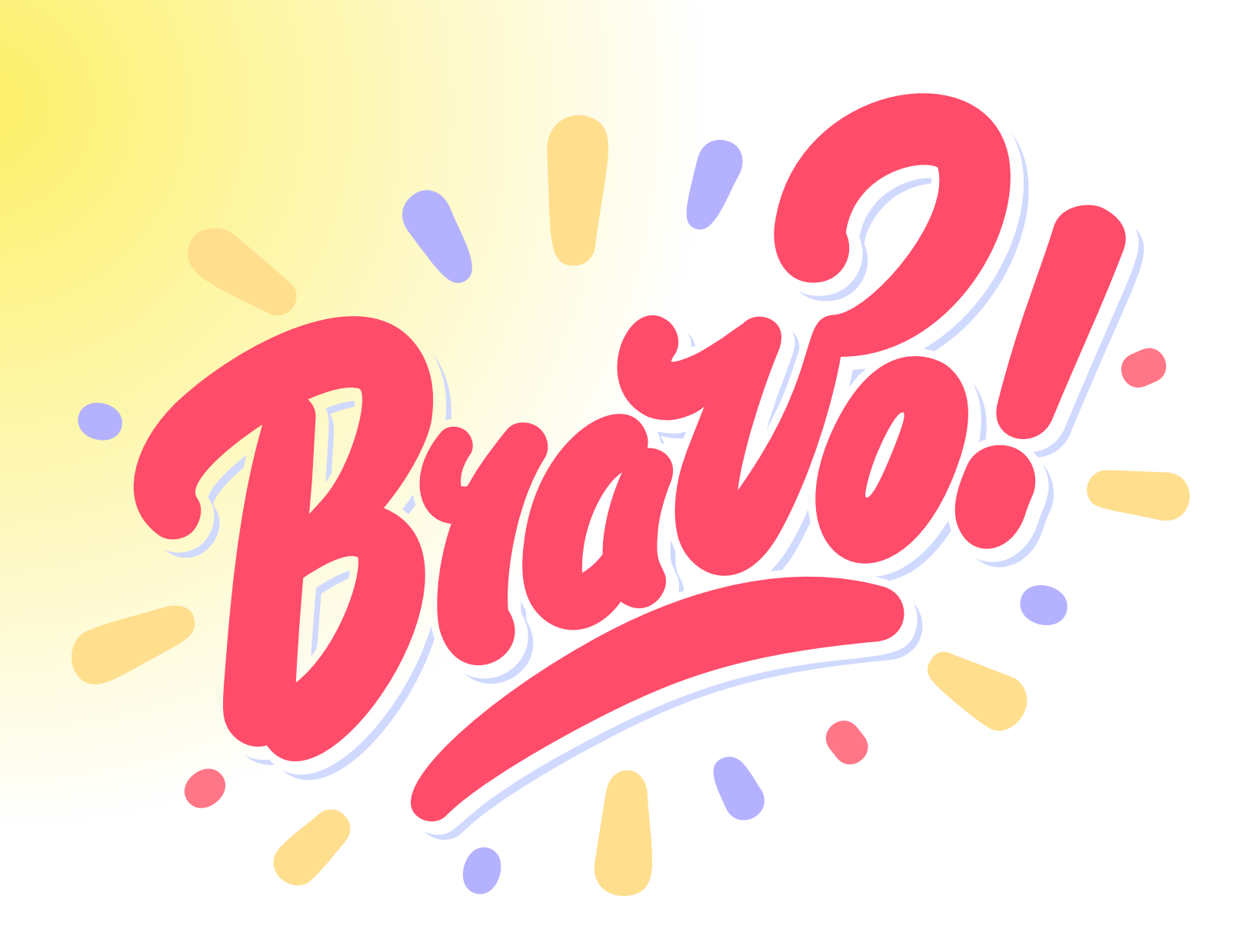

Votre application Like Connect est désormais accessible depuis l'accueil de votre téléphone ! En cliquant sur l'icone vous pourrez y accéder automatiquement !

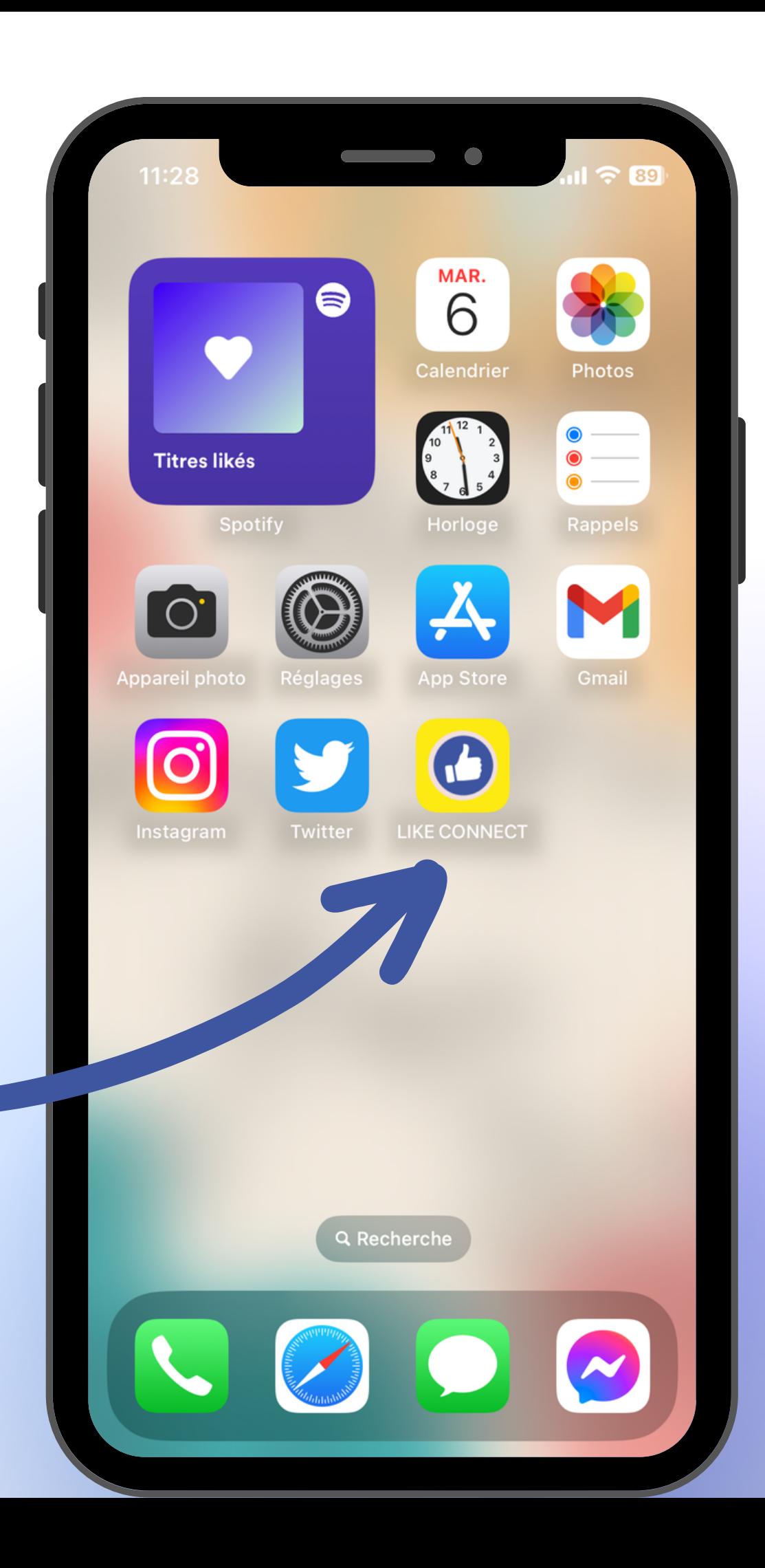